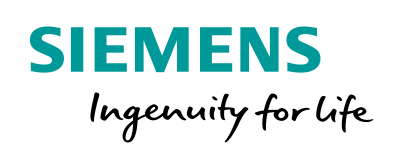

Industry Online Support

**NEWS** 

 $\sqrt{2/}$ 

# Communication with S7-CPU via DALI **Gateway**

ß

S7-1200, S7-1500, PROFINET, Gateway "multi PROFINET + DALI"

**<https://support.industry.siemens.com/cs/ww/en/view/109740160>**

Siemens Industry Online Support

 $\frac{1}{2}$  $\overline{d}$ 

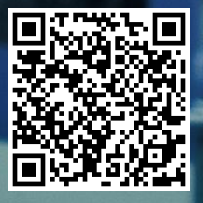

# <span id="page-1-0"></span>**Legal information**

#### **Use of application examples**

Application examples illustrate the solution of automation tasks through an interaction of several components in the form of text, graphics and/or software modules. The application examples are a free service by Siemens AG and/or a subsidiary of Siemens AG ("Siemens"). They are non-binding and make no claim to completeness or functionality regarding configuration and equipment. The application examples merely offer help with typical tasks; they do not constitute customer-specific solutions. You yourself are responsible for the proper and safe operation of the products in accordance with applicable regulations and must also check the function of the respective application example and customize it for your system.

Siemens grants you the non-exclusive, non-sublicensable and non-transferable right to have the application examples used by technically trained personnel. Any change to the application examples is your responsibility. Sharing the application examples with third parties or copying the application examples or excerpts thereof is permitted only in combination with your own products. The application examples are not required to undergo the customary tests and quality inspections of a chargeable product; they may have functional and performance defects as well as errors. It is your responsibility to use them in such a manner that any malfunctions that may occur do not result in property damage or injury to persons.

#### **Disclaimer of liability**

Siemens shall not assume any liability, for any legal reason whatsoever, including, without limitation, liability for the usability, availability, completeness and freedom from defects of the application examples as well as for related information, configuration and performance data and any damage caused thereby. This shall not apply in cases of mandatory liability, for example under the German Product Liability Act, or in cases of intent, gross negligence, or culpable loss of life, bodily injury or damage to health, non-compliance with a guarantee, fraudulent non-disclosure of a defect, or culpable breach of material contractual obligations. Claims for damages arising from a breach of material contractual obligations shall however be limited to the foreseeable damage typical of the type of agreement, unless liability arises from intent or gross negligence or is based on loss of life, bodily injury or damage to health. The foregoing provisions do not imply any change in the burden of proof to your detriment. You shall indemnify Siemens against existing or future claims of third parties in this connection except where Siemens is mandatorily liable.

By using the application examples you acknowledge that Siemens cannot be held liable for any damage beyond the liability provisions described.

#### **Other information**

Siemens reserves the right to make changes to the application examples at any time without notice. In case of discrepancies between the suggestions in the application examples and other Siemens publications such as catalogs, the content of the other documentation shall have precedence.

The Siemens terms of use [\(https://support.industry.siemens.com\)](https://support.industry.siemens.com/) shall also apply.

#### **Security information**

Siemens provides products and solutions with Industrial Security functions that support the secure operation of plants, systems, machines and networks.

In order to protect plants, systems, machines and networks against cyber threats, it is necessary to implement – and continuously maintain – a holistic, state-of-the-art industrial security concept. Siemens' products and solutions constitute one element of such a concept.

Customers are responsible for preventing unauthorized access to their plants, systems, machines and networks. Such systems, machines and components should only be connected to an enterprise network or the Internet if and to the extent such a connection is necessary and only when appropriate security measures (e.g. firewalls and/or network segmentation) are in place. For additional information on industrial security measures that may be implemented, please visit [https://www.siemens.com/industrialsecurity.](https://www.siemens.com/industrialsecurity)

Siemens' products and solutions undergo continuous development to make them more secure. Siemens strongly recommends that product updates are applied as soon as they are available and that the latest product versions are used. Use of product versions that are no longer supported, and failure to apply the latest updates may increase customer's exposure to cyber threats.

To stay informed about product updates, subscribe to the Siemens Industrial Security RSS Feed at[: https://www.siemens.com/industrialsecurity.](https://www.siemens.com/industrialsecurity)

# **Table of Contents**

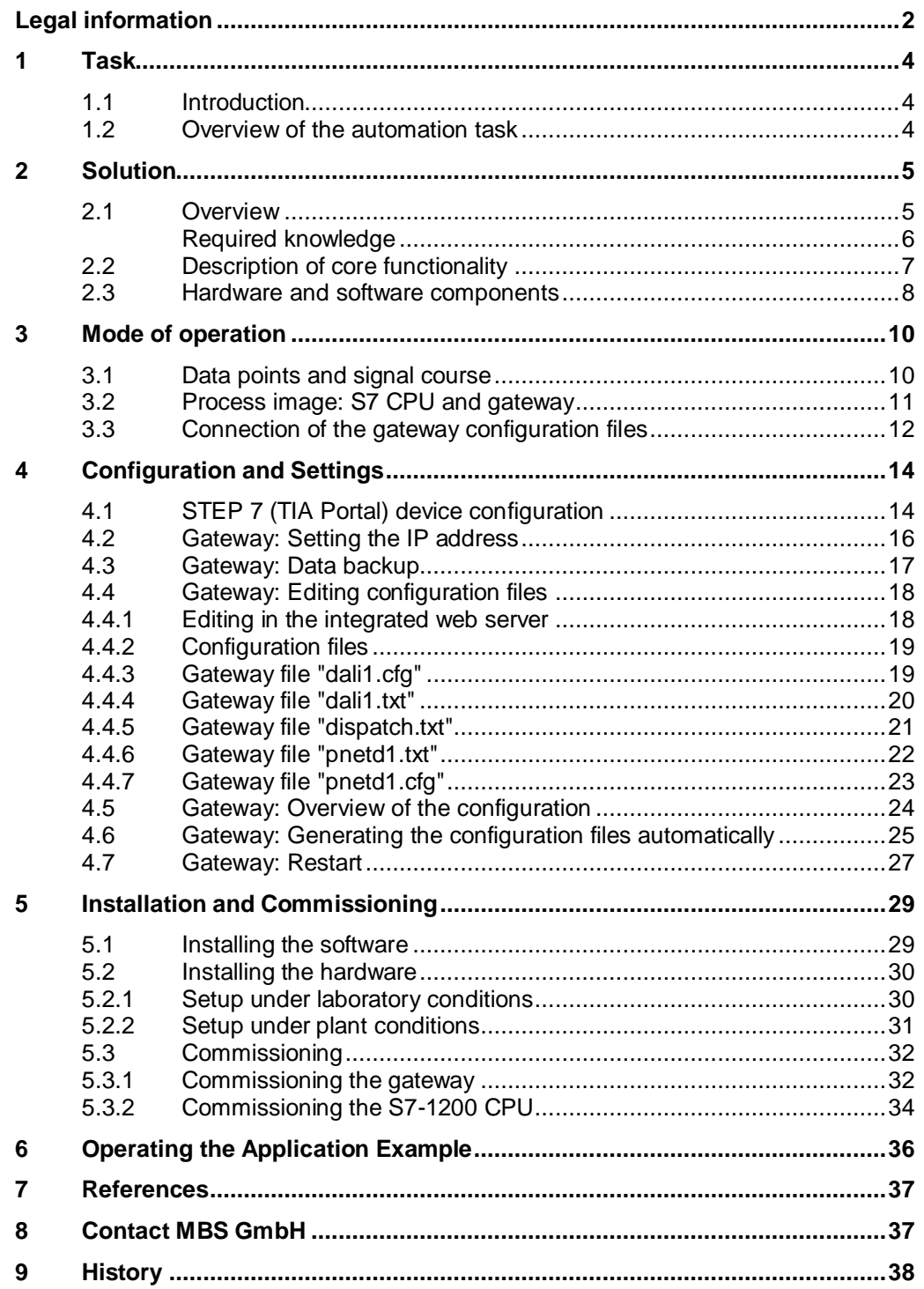

# <span id="page-3-0"></span>**1 Task**

## <span id="page-3-1"></span>**1.1 Introduction**

Gateways enable the communication between two networks that use different communication protocols.

DALI (Digital Addressable Lighting Interface) is a network protocol to control lighting devices in facility automation.

# <span id="page-3-2"></span>**1.2 Overview of the automation task**

The task is to create a communication connection between a SIMATIC CPU and a DALI device via a PROFINET (PN) interface using a DALI gateway.

Every device with a DALI interface can be individually controlled and changed in their intensity via DALI short addresses.

Via a two-way data exchange between a DALI gateway and a SIMATIC CPU, the state of devices or lamps (LEDs) can be queried or their states can be set.

The figure below provides an overview of the automation task.

Figure 1-1: Schematic diagram of the automation task

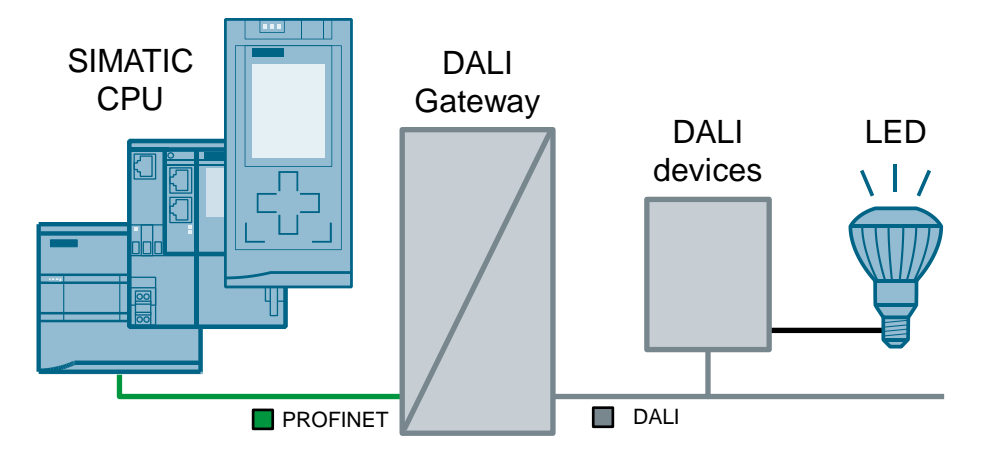

# <span id="page-4-0"></span>**2 Solution**

### <span id="page-4-1"></span>**2.1 Overview**

#### **Schematic layout**

An S7-1200 CPU is used in place of all SIMATIC controllers. The figure below shows the most important components for the communication between an S7-1200 CPU and the "multi PROFINET + DALI" gateway by MBS GmbH.

PG / PC Gateway "multi PROFINET + DALI" S7-1200 CPU FWR. OOR ∝⊙  $\odot$  metro Browser Rody  $\bigcirc$  $SLOO$  $\overline{R}$ STEP 7  $\ddot{\circ}$  $\overline{\mathbf{x}}$ (TIA Portal) **LAN PROFINET** LED DALI DALI DALI PWM converter power devices LED driver module supply

Figure 2-1: Schematic diagram of the solution with the components used

The gateway "multi PROFINET + DALI" enables the communication via PROFINET and DALI-Bus between a S7-1200 CPU and DALI devices.

In this case, the DALI devices consist of...

- DALI power supply
- PWM converter
- **LED driver module**

Correct communication is verified with a web server of the gateway "multi PROFINET + DALI" and a browser as well as a watch table from STEP 7 (TIA Portal).

The relevant interfaces of the gateway for this application example are represented in the following table:

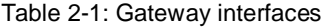

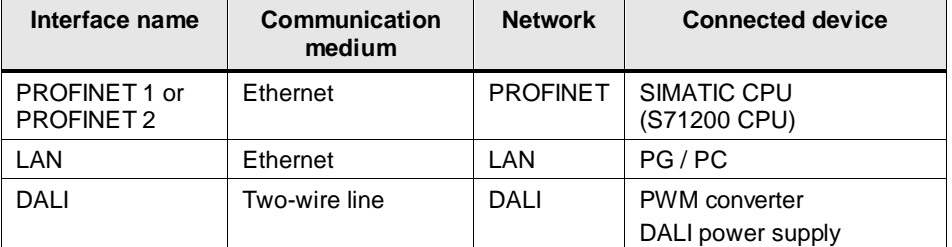

#### **Advantages**

The solution presented here offers the following advantages:

- The application example can simply be adjusted to other controller families. The S7-1200 CPU is used here in place of all other SIMATIC PLCs with PROFINET IO interface. This makes the solution scalable for the respective application case.
- The application example can be simply adjusted for plant expansions. The configuration of the gateway is performed with a standard text editor or directly in the integrated web server of the gateway.
- Configuring and commissioning the gateways does not require any additional software. Standard tools such as internet browser and a simple text editor are sufficient. A special configuration tool for the gateway is not required.

#### **Topics not covered by this application**

- In the case of differences in the documentation on the topic of DALI, the documentation by MBS GmbH is always given priority.
- The present document does not replace the gateway manual.
- The present application example only gives an introduction into DALI communication with SIMATIC CPUs. More information about DALI gateways can be found in the gateway manual or directly by contacting MBS GmbH.
- The communication between the gateway and DALI devices is not part of this application example and is only included for completeness.
- Training, service and support for the gateway "multi PROFINET + DALI" are solely provided by MBS GmbH. Siemens AG does not conduct training sessions on the topic of DALI.

#### <span id="page-5-0"></span>**Required knowledge**

- Basic knowledge of STEP 7 (TIA Portal) programming is assumed.
- Basic knowledge of PROFINET and DALI communication is assumed.

# <span id="page-6-0"></span>**2.2 Description of core functionality**

#### **Configuration**

The connection between S7-1200 CPU and gateway is handled via

- the configuration in STEP 7 (TIA Portal).
- Configuration files (cfg- and txt- files) (see **Figure 33**) referencing each other.

These files are loaded into the gateway by means of an integrated web server or edited directly.

#### **Data types**

This application example contains a STEP 7 project and a data record for the gateway, in which data of different data type is exchanged in both directions between an S7-1200 CPU and a gateway.

The following data types have been used and configured:

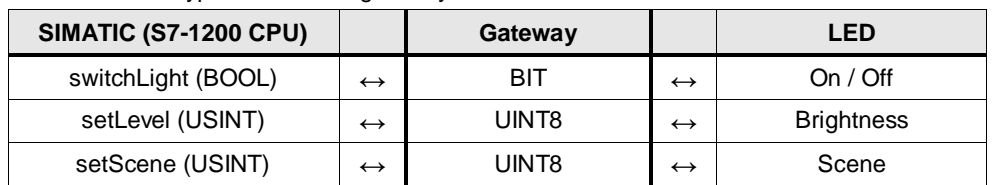

Table 2-2: Data types SIMATIC / gateway

**Note** In case you have configured scenes, they can be controlled via the tag "setScene". To configure scenes, a DALI control unit is required.

If no scenes are configured, the tag "setScene" (STEP 7 project) has no function.

In this application example, scenes will not be discussed further.

# <span id="page-7-0"></span>**2.3 Hardware and software components**

This application example was created with the following components:

#### **Hardware components**

Table 2-3: Hardware components

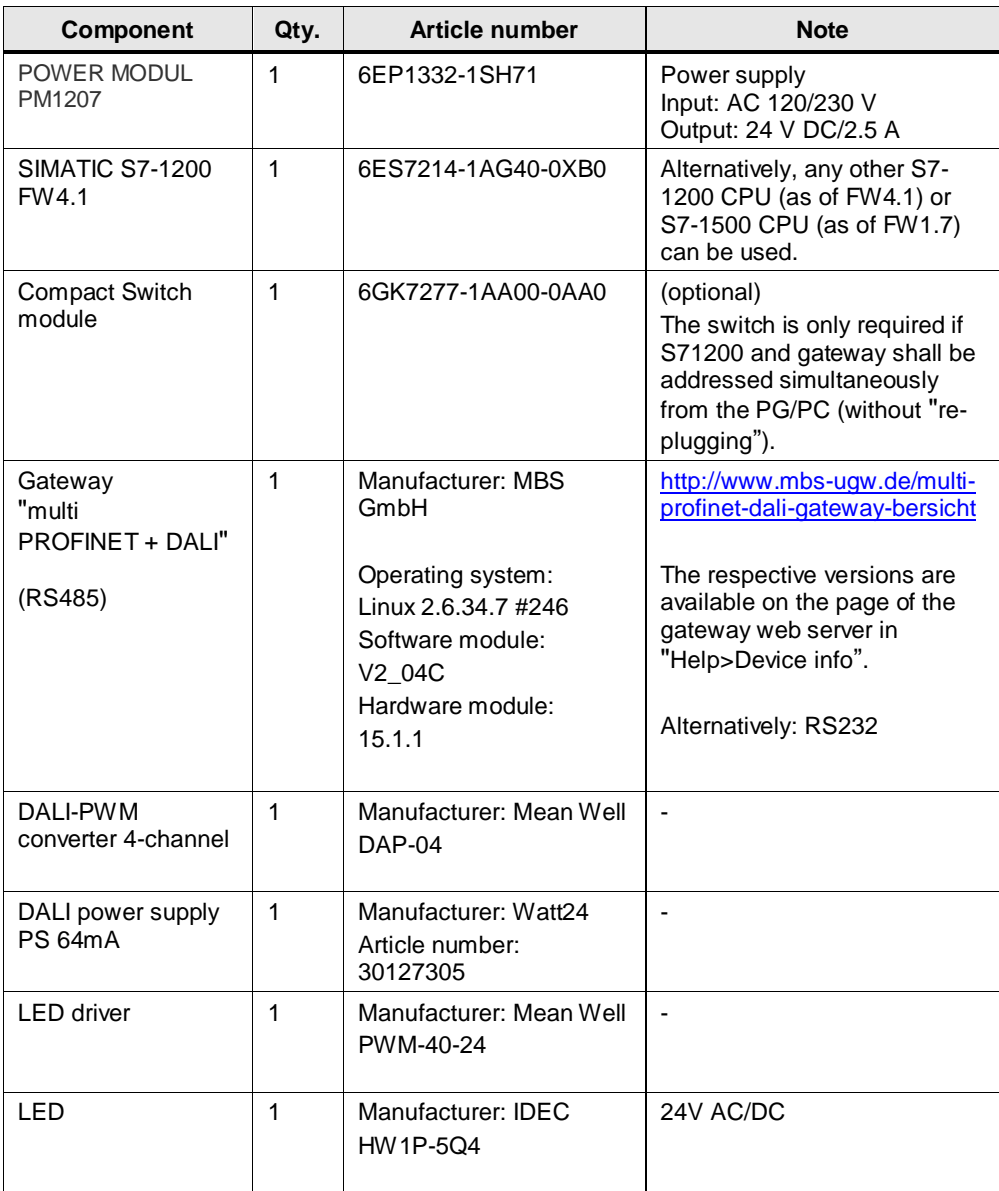

#### **Software components**

Table 2-4: Software components

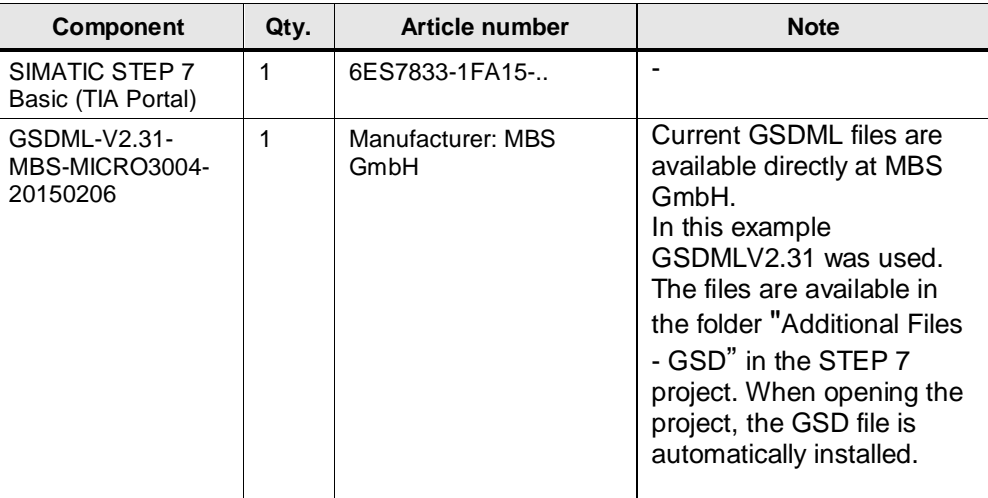

### **Example files and projects**

The following list includes all files and projects that are used in this example.

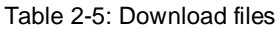

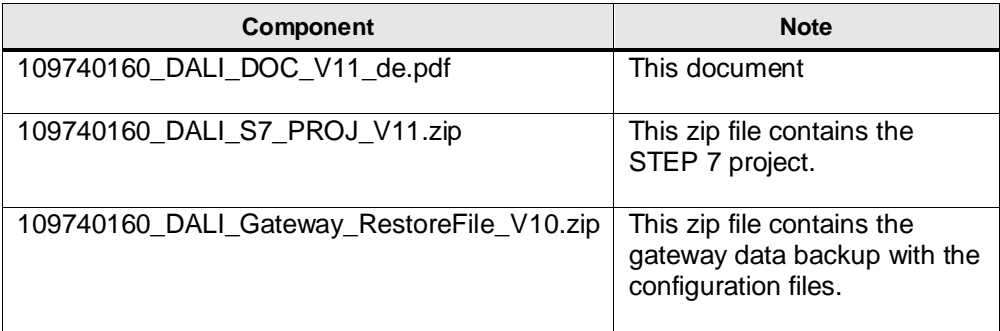

# <span id="page-9-0"></span>**3 Mode of operation**

### <span id="page-9-1"></span>**3.1 Data points and signal course**

The following figure represents the communication between an S7-1200 CPU and a DALI device. The communication can take place in both directions.

The figure shows a signal, that is generated in a S7-1200 CPU and transmitted to the gateway via PROFINET. The gateway converts the PROFINET signal into the DALI protocol and transmits the signal to the respective operating unit.

Each device interface (CPU, DALI), where the signal runs through, represents a data point. The gateway connects two different bus systems and therefore also has two data points (source data point and target data point).

For the DALI drivers and all other gateway drivers, the following applies for the definition of the data points:

Table 3-1: Definition of the data points

<span id="page-9-2"></span>

| Type     | <b>Meaning</b>                                                                     |
|----------|------------------------------------------------------------------------------------|
| M        | Integral value (binary data points, count value) that is only read by the gateway. |
| S        | Integral value that can be read and written by the gateway.                        |
| $\times$ | Analog value (with decimals) that can only be read by the gateway.                 |
|          | Analog value (with decimals) that can be read and written by the gateway.          |

A definition on the topic of "data points" is available in the gateway manual  $(\frac{3}{2})$  in section 6 "Protocol Properties and Data Points".

Figure 31: Signal path S7-1200 CPU → DALI device

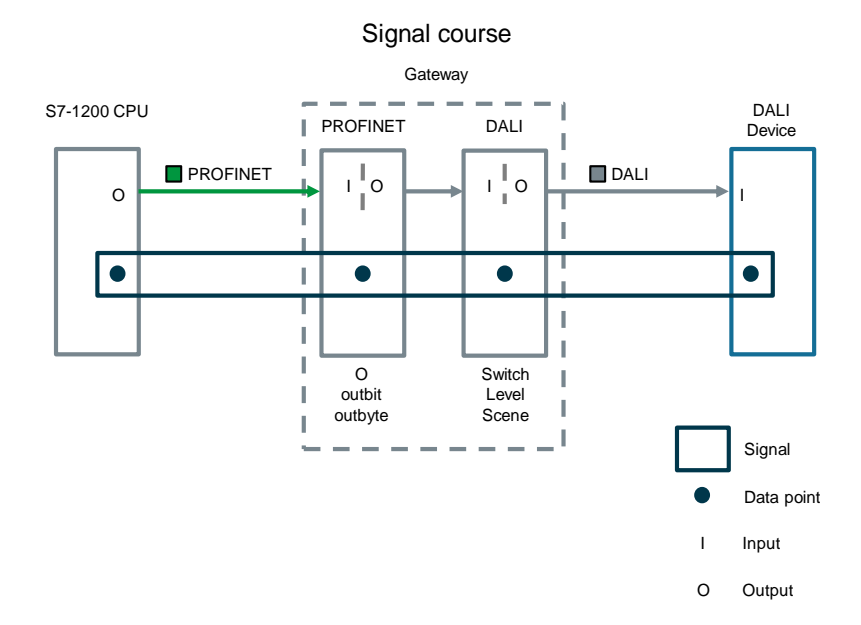

## <span id="page-10-0"></span>**3.2 Process image: S7 CPU and gateway**

The figure below shows all of the data used, as well as how the process image of the S7-1200 CPU is composed during the respective configuration with the gateway.

Please note that the input or output signal type always relates to the "perspective" of the respective device.

Figure 32: Composition of the process image in the S7 CPU

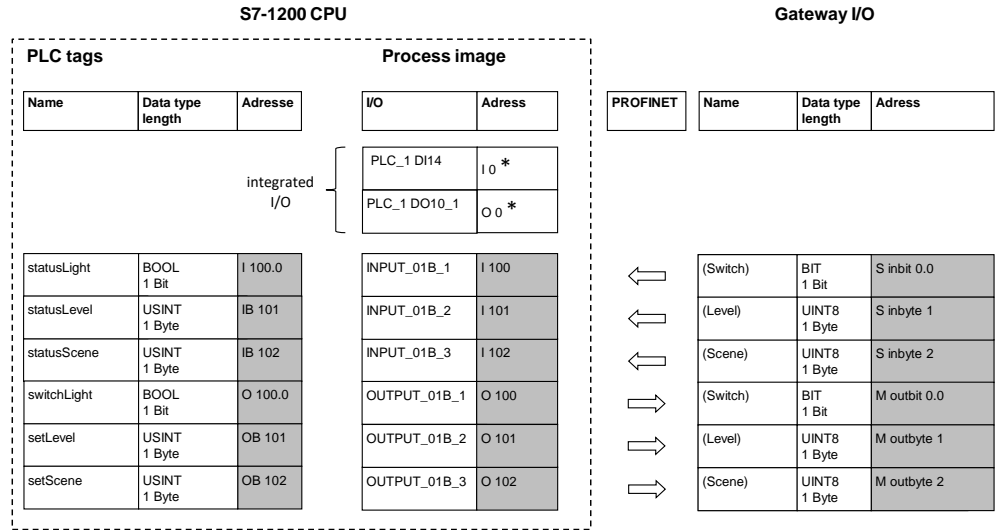

**Note** \*compact CPUs (for example, S7-1200) with integrated digital inputs and outputs:

> In STEP 7 (TIA Portal), the integrated digital inputs and outputs are automatically preassigned with the smallest address 0.

Further modules/IOs are automatically assigned to the next free address.

Here, the address space from 100 onward was deliberately selected in the process image. This makes it easier to recognize the connected tags between S7-1200 CPU and the gateway.

# <span id="page-11-0"></span>**3.3 Connection of the gateway configuration files**

The configuration of the gateways is performed via various configuration files (cfg, txt files). After programming has been completed in an editor (for example, Notepad++), these files are uploaded via the integrated web server in the gateway or are directly edited and activated in the integrated web server. In the gateway a configuration check is performed and possible errors are displayed.

Since the gateway supports various bus systems (PROFINET, DALI, BACnet...), there are different driver files with protocol information (fles with .cfg extension) and a file containing the definition of the data points (extension .txt).

A central component is the distribution file (dispatch.txt). It contains the assignments of the data points of the different protocols to each other.

The data points are programmed as objects. The exact meaning and structure of these files can be found in the manual to this gateway  $(\sqrt{3})$ . The cfg and txt files of the gateway data backup also contain respective information as comment lines.

The complete configuration is available in the included gateway data backup "ugwbackup.tgz" in the "ugw > config" folder and the included comments (109740160\_DALI\_Gateway\_RestoreFile\_Vxx.zip).

Figure 33: Gateway configuration files

<span id="page-11-1"></span>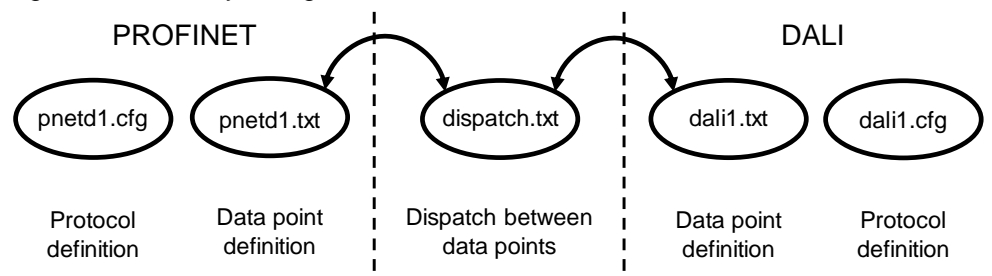

Table 3-2: Gateway configuration files

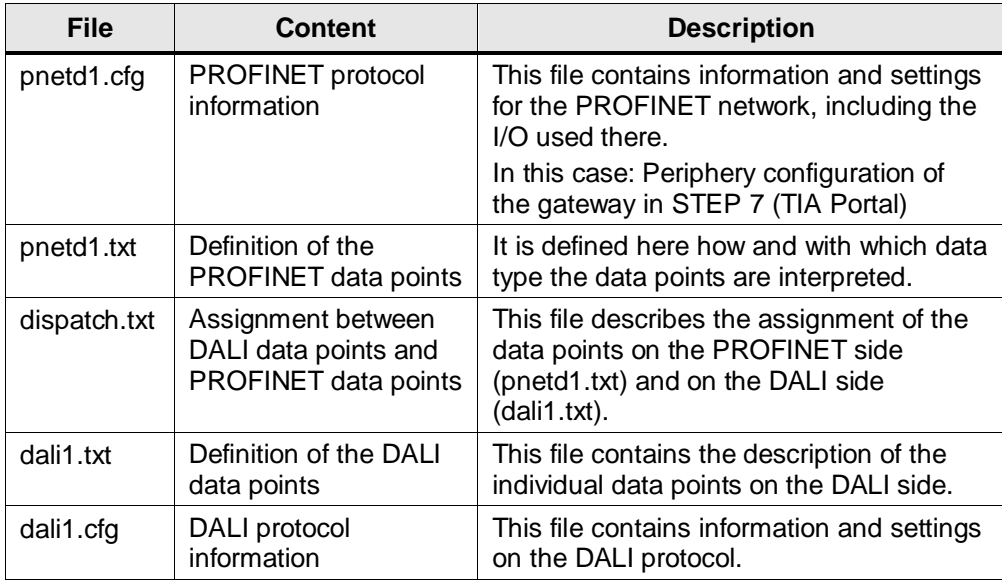

**Note** In the gateway configuration files, DALI objects are called "dali..." and PROFINET objects are called "pnetd…".

This application example describes how this data must be edited and adjusted so it can be used for data exchange (see chapter [4.4](#page-17-0) Gateway: Editing configuration files). Along with this description, you receive data backup file with the preconfigured example files that you can adjust for your own application.

Note In addition, there are the following configuration files that need to be loaded into the gateway but not edited:

- driver.cfg
- ugwc1.cfg
- ugwc1.txt
- gateway.cfg
- ntp.cfg
- plants.cfg

These files are not described any further in this application. If you require further information, open these files or contact MBS GmbH.

# <span id="page-13-0"></span>**4 Configuration and Settings**

This chapter describes the configuration in STEP 7 (TIA Portal) and programming of the gateway configuration files.

If you wish to adopt the example configuration of this application example without modifications, you can load the STEP 7 project directly into the S7-1200 CPU and the gateway configuration into the gateway (see chapter [5.3.1](#page-31-1) Commissioning the gateway).

# <span id="page-13-1"></span>**4.1 STEP 7 (TIA Portal) device configuration**

Unzip the "109740160\_DALI\_S7\_CODE\_Vxx.zip" file and open the STEP 7 project. The GSDML file will then be automatically installed.

| No. | <b>Action</b>                                                                                                    | <b>Note</b>                                                                                                    |
|-----|----------------------------------------------------------------------------------------------------|----------------------------------------------------------------------------------------------------|
| 1.  | Create a STEP 7 (TIA Portal) project and<br>insert an S7-1200 CPU (S7-<br>1214C C DC/DC/DC FW4.1).                                                                      |                                                                                                    |
| 2.  | Open the "Network view" in "Devices &<br>networks".<br>Navigate to the Head module "UGW micro" in<br>the hardware catalog.<br>Please note the firmware version (V2.31). | ware catalog<br>Catalog<br>◡<br>iriy kit<br>Filter<br><b>In Controllers</b><br>$\blacktriangleright$ $\blacksquare$ HMI<br><b>PC</b> systems<br><b>Po Online tools</b><br><b>B SE</b> Drives & starters<br>I <b>I</b> Network components<br>Detecting & Monitoring<br>Distributed I/O<br>$\mathbf{F}$ Field devices<br>Ti Other field devices<br><b>M</b> Tasks<br>Additional Ethernet devices<br><b>FILE</b> PROFINET IO<br>$\equiv$<br><b>Drives</b><br>$\triangleright$ $\blacksquare$ Encoders<br>▼ Gateway<br>Libraries<br>▼ T MBS GmbH<br>- m UGW micro<br>Thead module<br>UGW-micro<br>I Link Module<br><b>FRISTEMENS AG</b><br>I Light Systems |
|     |                                                                                                    | <b>Figure</b> Sensors                                                                                                    |

Table 4-1: Device configuration in Step 7 (TIA Portal)

**Note** Before you can perform the gateway configuration in STEP 7 (TIA Portal), you need to install the GSD file of the gateway.

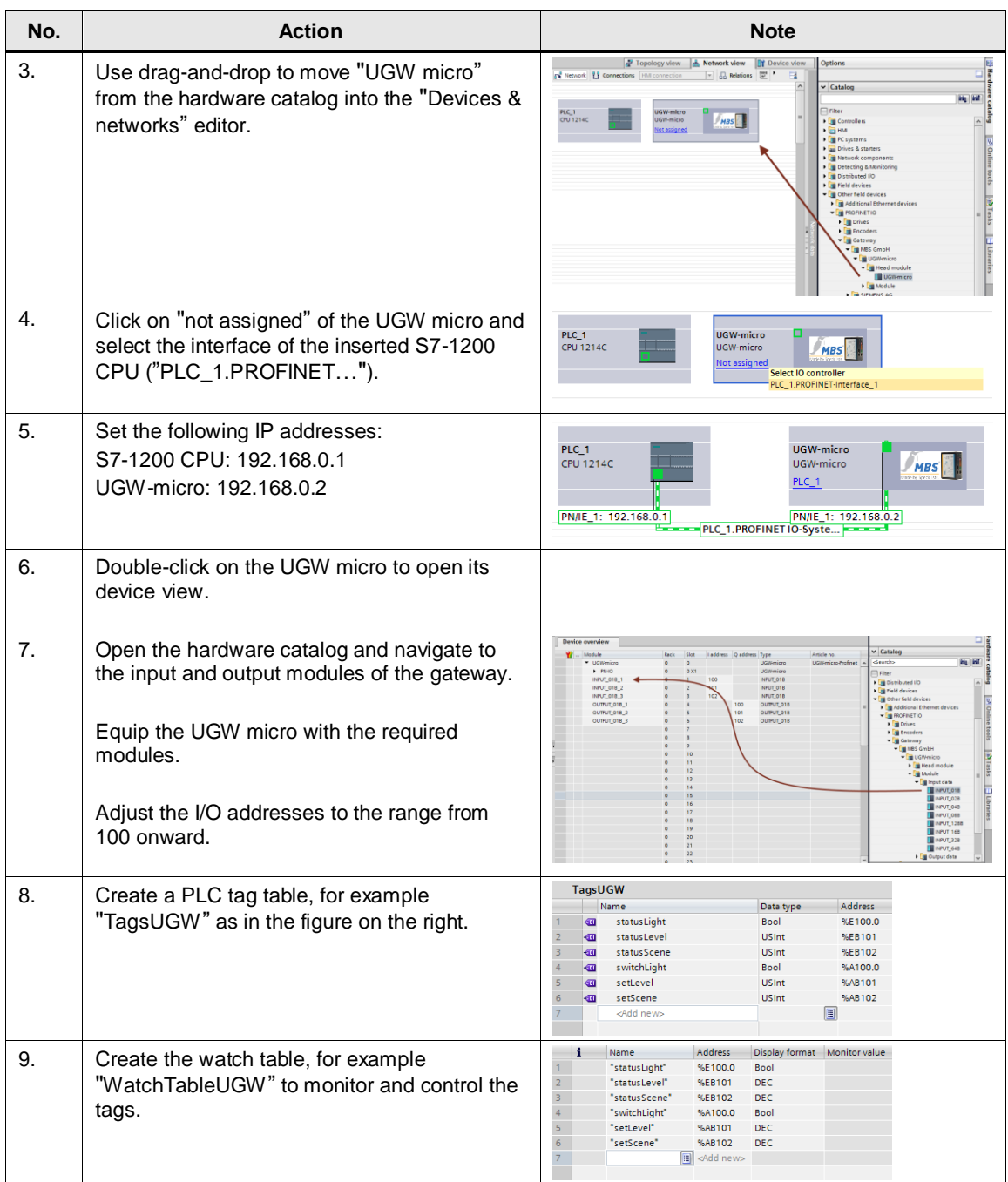

**Note** A PLC program is not required for this simple example. All tags are monitored and controlled by means of the watch table.

> Since the tags directly access the process image, no system blocks are necessary (SFC, SFB).

# <span id="page-15-0"></span>**4.2 Gateway: Setting the IP address**

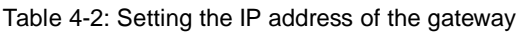

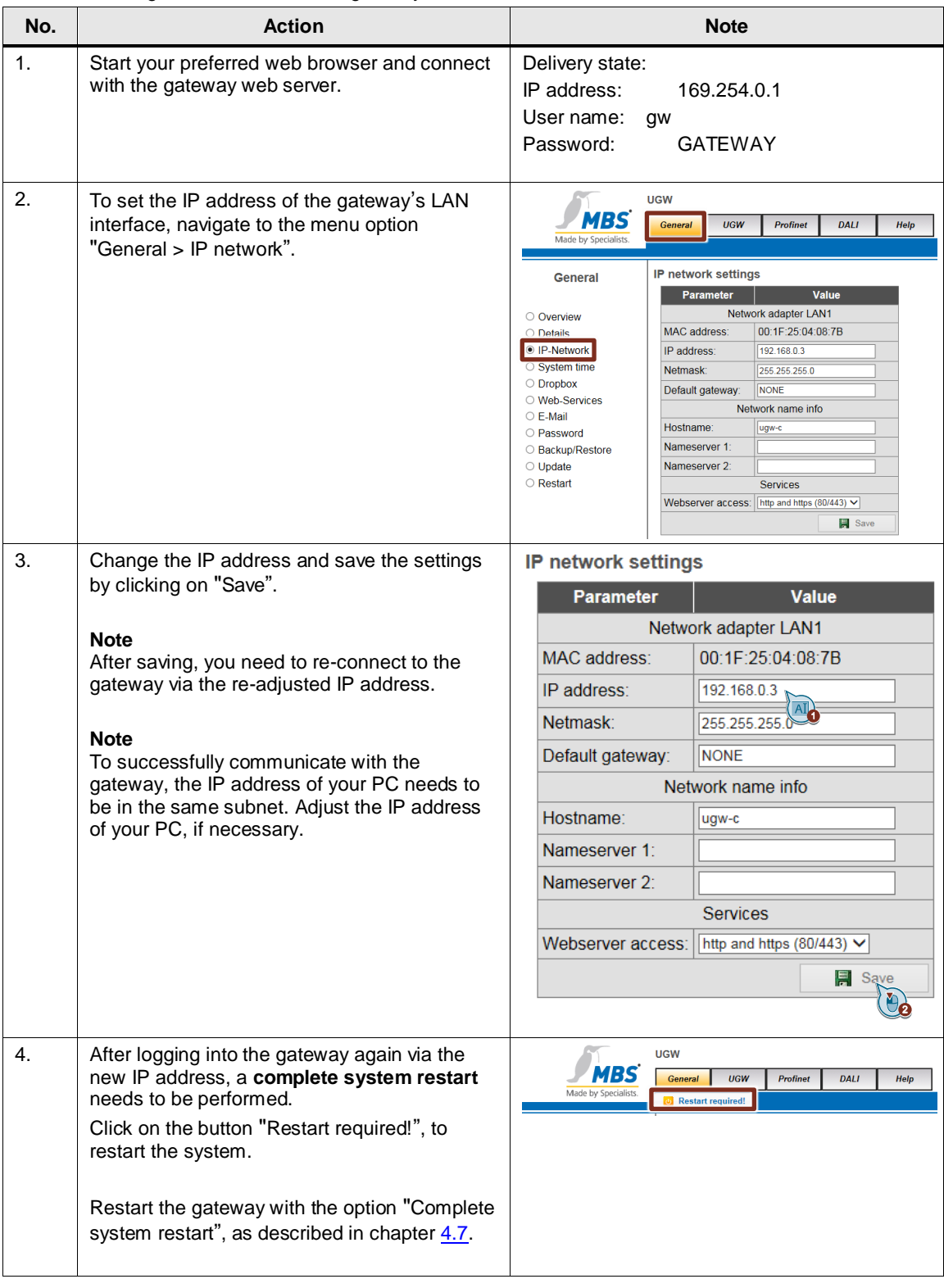

# <span id="page-16-0"></span>**4.3 Gateway: Data backup**

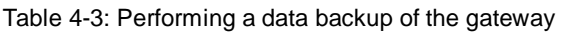

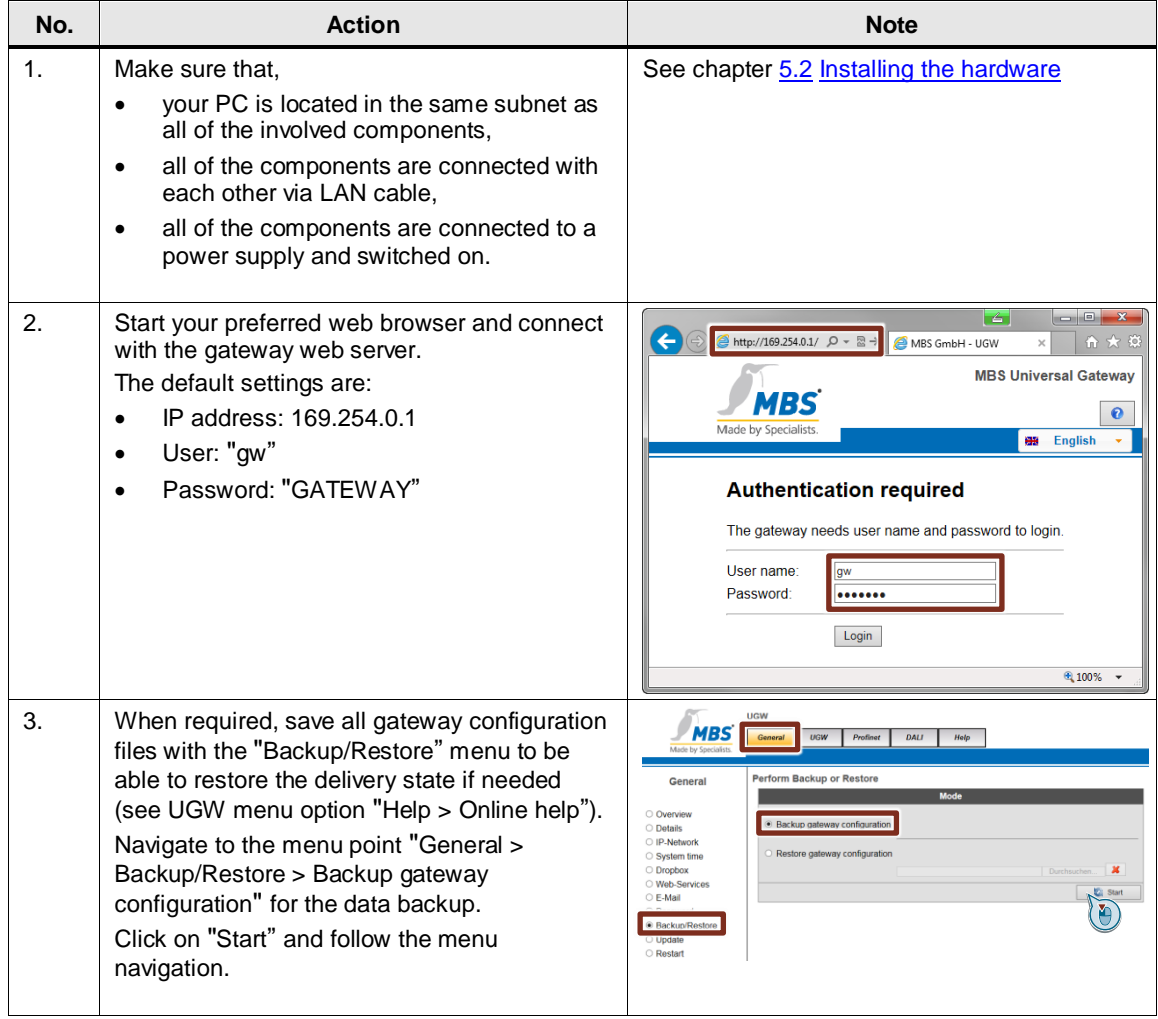

# <span id="page-17-0"></span>**4.4 Gateway: Editing configuration files**

This chapter describes the gateway configuration files in detail.

You can edit the files directly in the integrated web server or download the files for editing with an editor (for example, Notepad++) and then upload them again to the gateway.

Instead of manually programming them, you can also use the automatic creation of the configuration files (see chapter [4.6](#page-24-0) Gateway: Generating the configuration files automatically).

In chapter [3.3](#page-11-0) Connection of the gateway configuration files , you find an overview of how the configuration files are connected.

#### <span id="page-17-1"></span>**4.4.1 Editing in the integrated web server**

The following instruction describes the editing of the configuration files directly in the integrated web server of the gateway.

Table 4-4: Editing in the integrated web server

| No. | <b>Action</b>                                                                                                    | <b>Note</b>                                                                                                    |
|-----|----------------------------------------------------------------------------------------------------|----------------------------------------------------------------------------------------------------|
| 1.  | Select "DALI" in the top menu bar, in order to<br>edit the configuration files for the DALI<br>protocol.<br>Alternatively: Select "Profinet" in the top menu<br>bar, in order to edit the respective files of the<br>PROFINET protocol. | <b>UGW</b><br><b>MBS Universal Gateway</b><br>MBS<br><b>DALI</b><br>General<br>UGW<br>Profinet<br>Help<br>User: $gw$ $F = 0$<br>by Specialists<br><b>BB</b> English                                                                                                    |
| 2.  | Select "Files" in the menu bar on the left.                                                                                                    | <b>UGW</b><br><b>MBS</b><br>General<br>UGW<br>Profinet<br><b>DALI</b><br>Help<br>1300 - DALI configuration files<br><b>DALI</b><br><b>Configuration</b><br><b>File</b><br>Gateway --> PC PC --> Gatewa<br>○ Status<br>/ugw/config/dali1.cfg<br>Driver<br><b>Start Download</b><br><b>Start Upload</b><br>○ Settings<br>Datapoints:<br>/ugw/config/dali1.txt<br><b>Start Download</b><br><b>Start Upload</b><br>Í<br><b>Doub</b><br><b>Scan</b><br>Global dispatch: /ugw/config/dispatch.txt<br><b>Start Download</b><br><b>Start Upload</b><br>J.<br>$\bullet$ Files |
| 3.  | Click the edit icon of the configuration file to be<br>processed.                                                                                                    | <b>UGW</b><br><b>MBS</b><br>Genera<br>UGW<br>Profinet<br><b>DALI</b><br>Help<br>1300 - DALI configuration files<br><b>DALI</b><br>Configuration<br>File<br>Gateway --> PC<br>$PC \rightarrow$ Gate<br>Edit<br>Driver:<br>○ Status<br>/ugw/config/dali1.cfg<br><b>Start Download</b><br><b>Start Uploa</b><br>○ Settings<br>Datapoints:<br>/ugw/config/dali1.txt<br><b>Start Download</b><br>Start Unioad<br>₩<br>O Device scan<br>Global dispatch: /ugw/config/dispatch.txt<br><b>Start Uploa</b><br><b>Start Download</b><br>$•$ Files                              |
| 4.  | A new window opens in which you can make<br>the changes.<br>Click on "Save" to save the changes.                                                                                                    | Editieren<br>File<br># device: bus 1 address<br>[S 1 device 0 switch]<br>name = Switch-Lamp<br>$query = pe$<br>format = $T:1$<br>[Y i device 0 level]<br>name = Level-Lamp<br>$query = pe$<br>format = $T:1$<br>[S i device 0 scene]<br>name - Soene-Lamp<br>$query = pe$<br>format = $Ti$                                                                                                    |
|     |                                                                                                    | Save 3<br>Ł                                                                                                    |

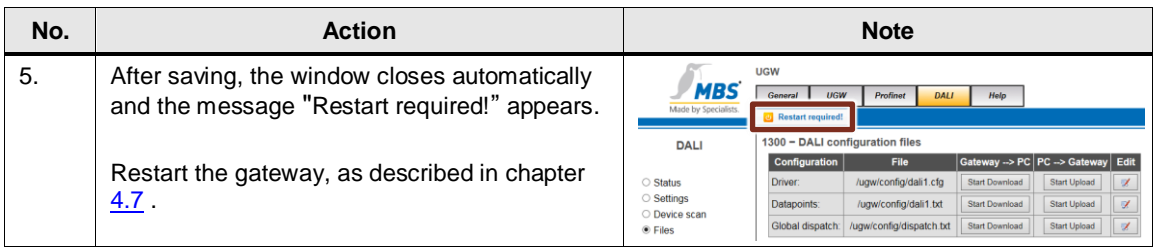

### <span id="page-18-0"></span>**4.4.2 Configuration files**

For the configuration of the gateway, the following files are edited and then loaded into the gateway via the integrated web server or they are directly edited in the integrated web server.

- pnetd1.cfg
- pnetd1.txt
- dali1.cfg
- dali1.txt
- dispatch.txt

## <span id="page-18-1"></span>**4.4.3 Gateway file "dali1.cfg"**

In the configuration file "dali1.cfg", the settings for the DALI protocol are made.

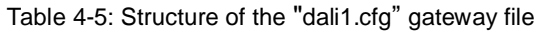

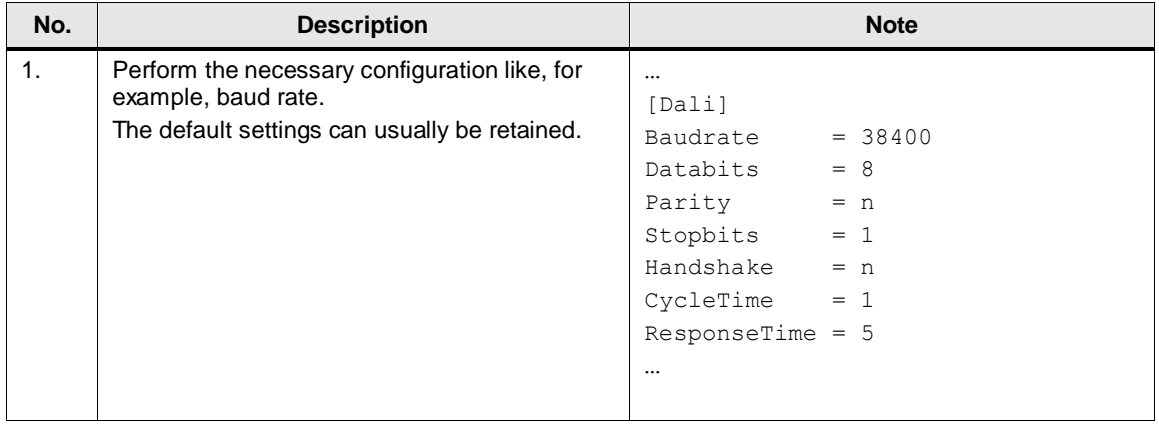

# <span id="page-19-0"></span>**4.4.4 Gateway file "dali1.txt"**

In the configuration file "dali1.txt", the data points for the DALI protocol and their properties are set.

Table 4-6: Structure of the "dali.txt" gateway file

| No.            | <b>Description</b>                                                                                                    | <b>Note</b>                                                                                    |
|----------------|----------------------------------------------------------------------------------------------------|------------------------------------------------------------------------------------------------|
| 1 <sub>1</sub> | The addresses of the DALI data points are<br>structured as follows:                                                                                                    | [M 1 failure]<br>format = $T:0$<br>query $=$ pe                                                |
|                | [ <def> <channel-nr.> <type><br/><shortaddress> <value-type>]</value-type></shortaddress></type></channel-nr.></def>                                                        | name = DALI Channel-1 failure                                                                  |
|                | <def>: Definition of data points, see<br/>Table 3-1: Definition of the data points</def>                                                                                    | [M 0 failure]<br>format = $T:0$<br>query = $pe$                                                |
|                | <channel-nr.>: DALI channel (1 or 2)</channel-nr.>                                                                                                    | name = DALI Hardware failure                                                                   |
|                | <type>: Device, dev-group</type>                                                                                                    | [S 1 device 0 switch]<br>format = $T:5$                                                        |
|                | <shortaddress>: Short address of the<br/>device <math>(063)</math>, group address <math>(015)</math></shortaddress>                                                         | query $=$ pe<br>$name = (Switch) Channel:1$<br>Address:0                                       |
|                | <value-type>: switch (0=off, 1=on<br/>read/write switching state); level (0%100%<br/>level read/write level (luminous flux)); scene<br/>(015 read/write scene)</value-type> | [Y 1 device 0 level]<br>format = $T:5$<br>query = $pe$<br>$name = (Level) Channel:1 Address:0$ |
|                | Each data point has different parameters:<br>(name, format, query,)                                                                                                    | [S 1 device 0 scene]<br>format = $T:5$                                                         |
|                | The name can be selected freely.                                                                                                    | query = $pe$<br>name = (Scene) Channel:1 Address:0                                             |
|                | Further information on type, address, formats,<br>and further parameters is available in the<br>"dali1.txt" file in the data backup file in the<br>"ugw > config" folder.   |                                                                                                |

# <span id="page-20-0"></span>**4.4.5 Gateway file "dispatch.txt"**

In the "dispatch.txt" configuration file, the DALI data points and the PROFINET data points are assigned.

Table 4-7: Structure of the "dispatch.txt" gateway file

| No.            | <b>Description</b>                                                                                                    | <b>Note</b>                                                                                                    |
|----------------|----------------------------------------------------------------------------------------------------|----------------------------------------------------------------------------------------------------|
| 1 <sub>1</sub> | Syntax of a dispatch entry:<br>[ <route source=""> <type source=""><br/><address>1<br/>target = <route target=""> <type< th=""><th>[1300 dali 1 device 0 switch]<br/>target=1190 pnetd inbit 0.0</th></type<></route></address></type></route> | [1300 dali 1 device 0 switch]<br>target=1190 pnetd inbit 0.0                                                                                                    |
|                | target> <address></address>                                                                                                    | $[1190$ pnetd outbit $0.0]$<br>target=1300 dali 1 device 0 switch                                                                                                    |
|                | <route source="">: Routing address of the<br/>source driver<br/><type source="">: Source driver name</type></route>                                                                                                    | [1300 dali 1 device 0 level]<br>target=1190 pnetd inbyte 1                                                                                                    |
|                | <route target="">: Routing address of the<br/>target driver<br/><type target="">: Target driver name</type></route>                                                                                                    | [1190 pnetd outbyte 1]<br>target=1300 dali 1 device 0 level                                                                                                    |
|                | <address>: Data point address<br/><b>Note</b></address>                                                                                                    | [1300 dali 1 device 0 scene]<br>target=1190 pnetd inbyte 2                                                                                                    |
|                | To be able to use a data point in the<br>dispatch.txt, the data point previously needs to<br>be declared in the driver specific *.txt file.                                                                                                    | [1190 pnetd outbyte 2]<br>target=1300 dali 1 device 0 scene                                                                                                    |
| 2.             | You can find the routing address and the name<br>of a certain driver under "General > Overview".                                                                                                    | <b>UGW</b><br>MBS<br>General<br><b>UGW</b><br><b>DALI</b><br>Help<br>Profinet<br>Made by Specialis                                                                                                    |
|                |                                                                                                    | <b>UGW Overview</b><br>General<br><b>UGW</b><br>Micro<br>Type:<br>● Overview<br>Name:<br><b>UGW</b><br>$\cup$ Details<br>○ IP-Network<br>Location:<br>$\circ$ System time<br><b>Universal Gateway</b><br>Description:<br>O Dropbox<br>○ Web-Services<br><b>System</b><br>○ E-Mail<br>Status LED:<br>Ok<br>O Password<br>System start:<br>Thursday, 04.08.2016 07:33:07<br>○ Backup/Restore<br>Datapoints:<br>6/500<br>O Update<br>5 %<br>CPU load:<br>O Restart<br>Free system memory: 19 / 32 MByte<br>Info<br><b>State</b><br>Route<br><b>Name</b><br><b>Type</b><br>Online<br><b>UGW</b><br>$\mathbf{1}$<br>ugwc<br>1190<br>Online<br>Profinet<br>pnetd<br>Online<br>1300<br>DALI<br>dali<br>ev/ttyS1 |

# <span id="page-21-0"></span>**4.4.6 Gateway file "pnetd1.txt"**

In the configuration file "pnetd1.txt", the data points for the DALI protocol and their properties are set.

Table 4-8: Structure of the "pnetdt1.txt" gateway file

| No.            | <b>Description</b>                                                                                                    | <b>Note</b>                                                                                |
|----------------|----------------------------------------------------------------------------------------------------|--------------------------------------------------------------------------------------------|
| 1 <sub>1</sub> | The addresses of the PROFINET data points<br>are structured as follows:                                                                                              | $[S$ inbit $0.0]$<br>$query = pe$<br>$format = BIT$                                        |
|                | [ <def> <type> <byte>.<bit>]</bit></byte></type></def>                                                                                                    | $name = (Switch) Channel:1$<br>Address: 0                                                  |
|                | <def>: Definition of data points, see</def>                                                                                                    |                                                                                            |
|                | Table 3-1: Definition of the data points                                                                                                    | [M outbit 0.0]                                                                             |
|                |                                                                                                    | query = $pe$                                                                               |
|                | <type>: inbyte (byte value that can be read</type>                                                                                                    | $format = BIT$                                                                             |
|                | by the controller), inbit (single bit that can be<br>read by the controller), outbyte (byte value<br>that can be written by the controller), outbit                  | $name = (Switch) Channel:1$<br>Address:0                                                   |
|                | (single bit that can be written by the controller)                                                                                                    | [S inbyte 1]                                                                               |
|                | $\langle$ byte>: 0339 (nth byte in the input or output<br>register)                                                                                                  | query = $pe$<br>$format = UINT8$<br>name = (Level) Channel:1 Address:0                     |
|                | <bit>: 07 (single bit within the nth byte)</bit>                                                                                                    | [M outbyte 1]                                                                              |
|                | Each data point has different parameters:<br>(name, format, query,<br>writecache, )                                                                                  | $query = pe$<br>$format = UINT8$<br>$name = (Level) Channel:1 Address:0$                   |
|                | The name can be selected freely.                                                                                                    | [S inbyte 2]<br>$query = pe$                                                               |
|                | The format specifies the respective data<br>types of the gateway.                                                                                                    | $format = UINT8$<br>name = (Scene) Channel:1 Address:0                                     |
|                | Further information on type, address, formats,<br>and further parameters is available in the<br>"pnetd1.txt" file in the data backup file in the<br>"config" folder. | [M outbyte 2]<br>$query = pe$<br>$format = UINT8$<br>$name = (Screen) Channel:1 Address:0$ |

### <span id="page-22-0"></span>**4.4.7 Gateway file "pnetd1.cfg"**

In the configuration file "pnetd1.cfg", the settings for the PROFINET device are made. During the configuration, it is necessary to ensure that the STEP 7 configuration and the configuration file of the gateway match exactly.

Table 4-9: Structure of the "pnetd1.cfg" gateway file

| No.            | <b>Description</b>                     |                                | <b>Note</b>              |                                              |                                      |  |
|----------------|----------------------------------------|--------------------------------|--------------------------|----------------------------------------------|--------------------------------------|--|
| $\mathbf{1}$ . | The device configuration of the        | Geräteübersicht                |                          |                                              |                                      |  |
|                | gateway can be found in STEP 7         | <b>Baugruppe</b>               |                          | Baugr Steck                                  | E-Adresse A-Adres Typ                |  |
|                | (TIA Portal).                          | $\blacktriangledown$ UGW-micro | $\Omega$                 | $\Omega$                                     | <b>UGW-micro</b>                     |  |
|                |                                        | PN-IO                          | $\circ$                  | 0 X1                                         | <b>UGW-micro</b>                     |  |
|                |                                        | INPUT 01B_1<br>INPUT 01B 2     | $\circ$<br>$\circ$       | $\mathbf{1}$<br>100<br>101<br>$\overline{2}$ | <b>INPUT 01B</b><br><b>INPUT 01B</b> |  |
|                |                                        | INPUT 01B_3                    | $\Omega$                 | 3<br>102                                     | <b>INPUT 01B</b>                     |  |
|                |                                        | OUTPUT 01B 1                   | $\circ$                  | $\overline{4}$                               | OUTPUT 01B<br>100                    |  |
|                |                                        | OUTPUT 01B_2                   | $\Omega$                 | 5                                            | OUTPUT 01B<br>101                    |  |
|                |                                        | OUTPUT_01B_3                   | $\mathbf{0}$<br>$\Omega$ | 6<br>$\overline{7}$                          | OUTPUT_01B<br>102                    |  |
|                |                                        |                                |                          |                                              |                                      |  |
| 2.             | The device configuration of the        | $Mod001 = ID: 0x11$            | TN:1                     | OUT:0                                        | INPUT 01B 1<br>$^{\#}$               |  |
|                | gateway is done line by line in the    | $Mod002 = ID: 0x11$            | TN:1                     | OUT:0                                        | # INPUT 01B 2                        |  |
|                | pnetd1.cfg configuration file,         | $Mod003 = ID:0x11$             | IN:1                     | OUT:0                                        | INPUT 01B 3<br>#                     |  |
|                | according to the device                |                                |                          |                                              |                                      |  |
|                | configuration in STEP 7 (TIA Portal).  | $Mod004 = ID:0x21$             | TN:0                     | OUT:1                                        | # OUTPUT 01B 1                       |  |
|                |                                        | $Mod005 = ID:0x21$             | IN:0                     | OUT:1                                        | # OUTPUT 01B 2                       |  |
|                | Each device is referred to as          | $Mod006 = ID:0x21$             | IN:0                     | OUT:1                                        | # OUTPUT 01B 3                       |  |
|                |                                        |                                |                          |                                              |                                      |  |
|                | $module (Mod001, Mod002, \ldots).$     |                                |                          |                                              |                                      |  |
|                |                                        |                                |                          |                                              |                                      |  |
|                | An example of how each module          |                                |                          |                                              |                                      |  |
|                |                                        |                                |                          |                                              |                                      |  |
|                | type is configured is available in the |                                |                          |                                              |                                      |  |
|                | "pnetd1.cfg" file.                     |                                |                          |                                              |                                      |  |

**Note** The following must be observed during the configuration:

- All modules from "Mod001" onward must be uninterruptedly and continuously numbered.
- The upper limit is 60 modules ("Mod060")

### <span id="page-23-0"></span>**4.5 Gateway: Overview of the configuration**

The following overview shows you the gateway configuration files.

#### **dali1.txt**

```
[S 1 device 0 switch]
format = T:5query = pe
name = (Switch) Channel:1 Address:0
```
### **dispatch.txt**

```
[1300 dali 1 device 0 switch]
target = 1190 pnetd inbit 0.0
...
[1190 pnetd outbit 0.0]
target = 1300 dali 1 device 0 switch
```
#### **pnetd1.txt**

```
[S inbit 0.0]
query = pe
format = BITname = Status Switch (Channel:1 Address:0)
...
[M outbit 0.0]
query = pe
format = BIT
name = Set Switch (Channel:1 Address:0)
```
#### **pnetd1.cfg**

```
Mod001 = ID:0x11 IN:1 OUT:0 # INPUT_01B_1
...
Mod004 = ID: 0x21 IN:0 OUT:1 # OUTPUT 01B 1
```
# <span id="page-24-0"></span>**4.6 Gateway: Generating the configuration files automatically**

You also have the option to have the configuration files be generated automatically by the gateway. For this, all DALI participants must be at the DALI-bus and must be switched on.

We recommend generating the configuration files in this way.

#### **Advantages**

- You do not require any knowledge on the configuration data of the gateway.
- Generating a configuration automatically reduces possible errors that may occur during manual programming.

**Note** An existing configuration in the gateway is overwritten during an automatic generation of the configuration files.

| Table 4-10: Generating the gateway configuration files automatically |  |
|----------------------------------------------------------------------|--|
|----------------------------------------------------------------------|--|

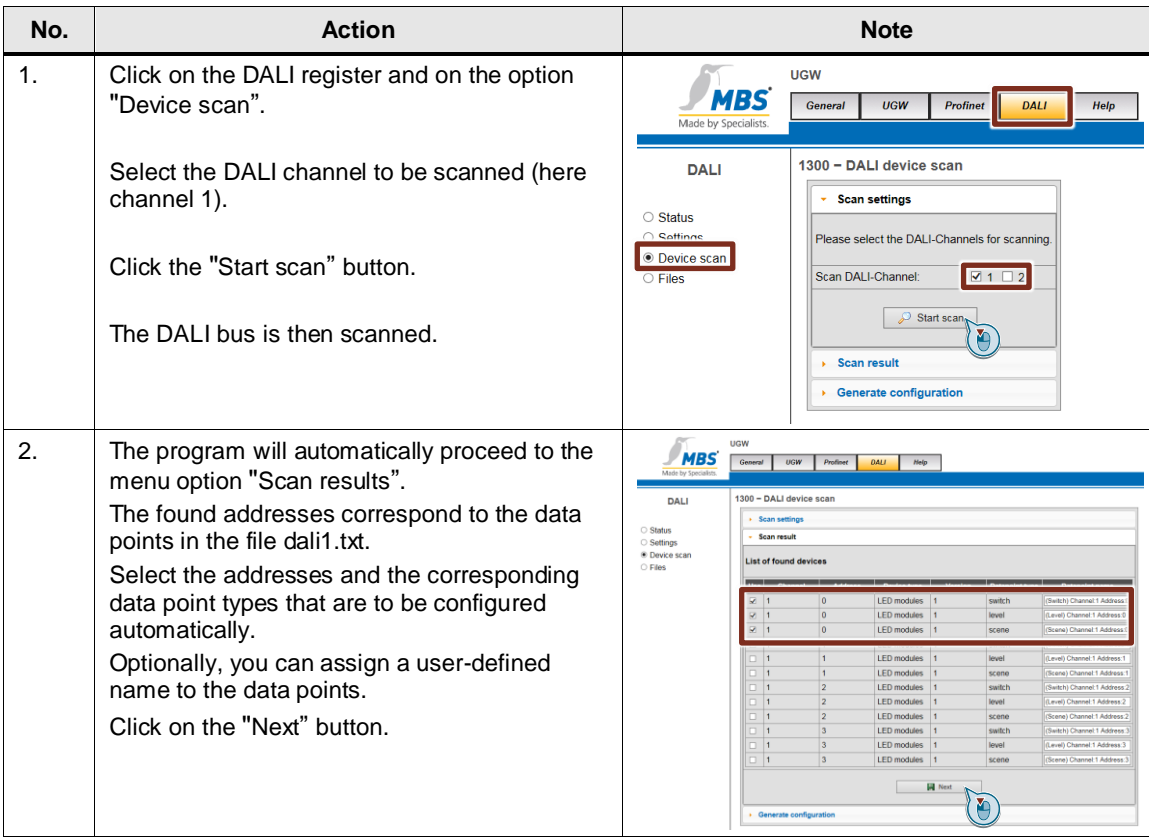

### 4 Configuration and Settings

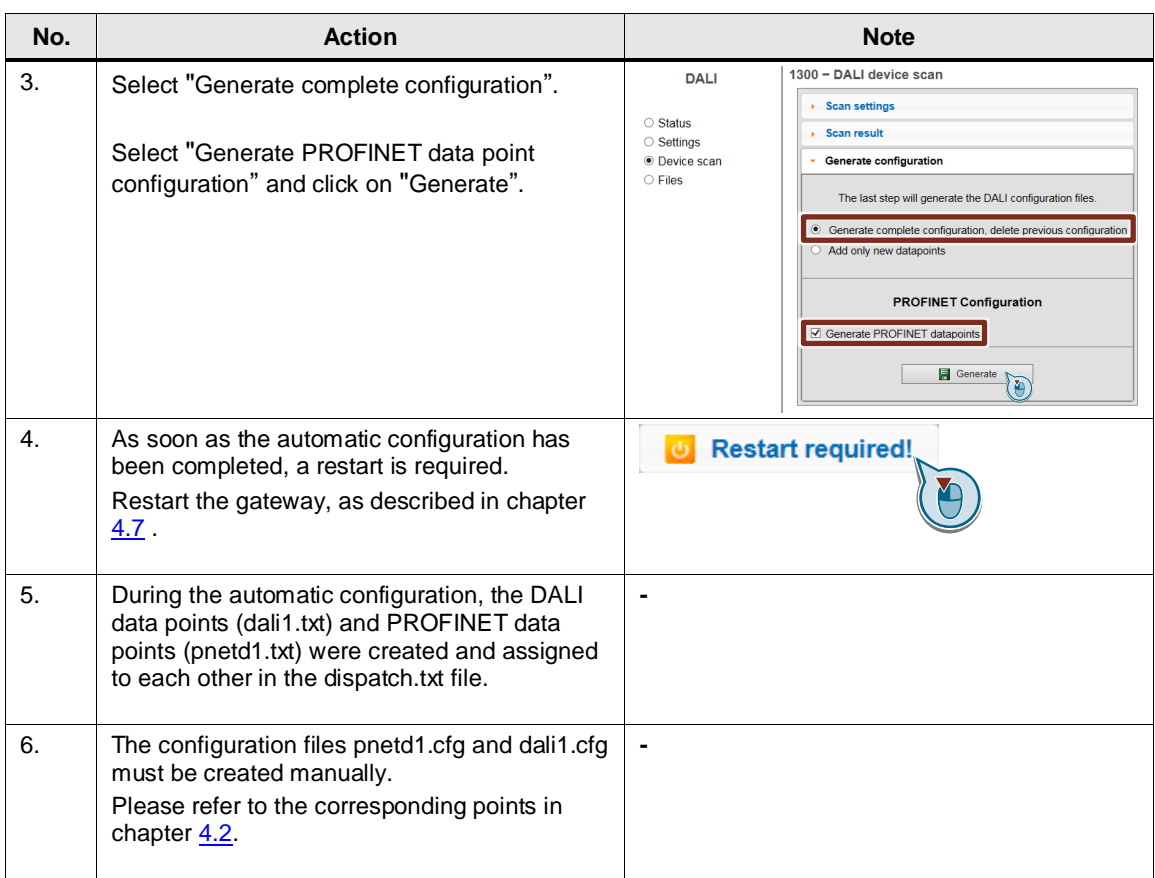

# <span id="page-26-0"></span>**4.7 Gateway: Restart**

If changes are made to the PROFINET driver file "pnet1.cfg", the gateway needs to be completely restarted (without power).

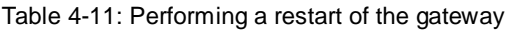

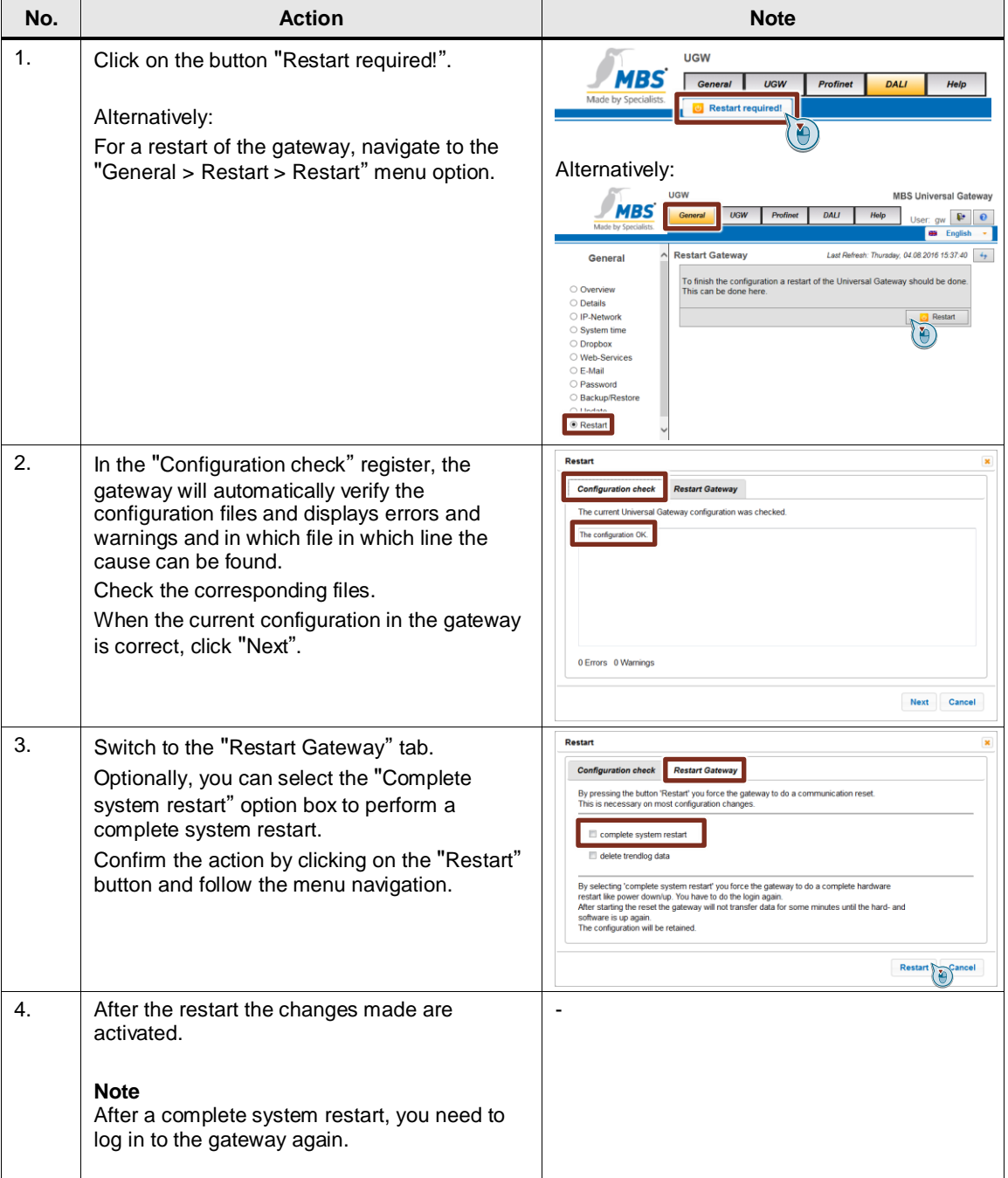

**Note** To activate the changes in the configuration files, you have to restart the gateway.

**Note** In the event of error messages after transferring the txt and cfg files to the gateway with the correct configurations, the comment lines (#...) might be the cause. In this case, the comment lines must be written in a separate line.

# <span id="page-28-0"></span>**5 Installation and Commissioning**

This chapter describes the steps necessary for commissioning the example.

**Note** The following setup guidelines must generally be followed

- System manual "S7-1200 Automation System"
- Gateway manual

# <span id="page-28-1"></span>**5.1 Installing the software**

Install the current version of STEP 7 (TIA Portal) on your PC.

### <span id="page-29-0"></span>**5.2 Installing the hardware**

### <span id="page-29-1"></span>**5.2.1 Setup under laboratory conditions**

For the function test of this application under laboratory conditions, the following setup, using a switch is the best option. Thus, all the following functions (see following advantages) can be operated simultaneously with a single PG/PC.

Figure 5-1: Setup under "laboratory conditions"

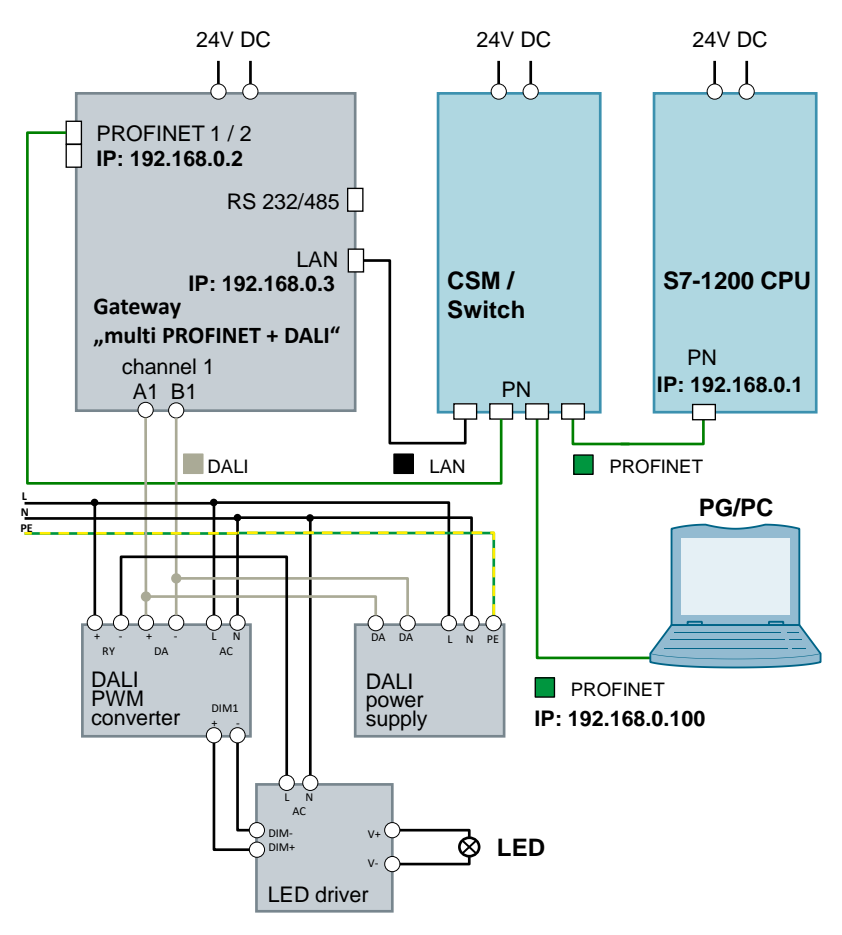

The setup pf the DALI devices can be found in the manuals:

- "DALI PWM Signal Converter" [\(\4\\)](#page-36-3)
- "DALI power supply" [\(\5\\)](#page-36-4)
- "LED driver" [\(\6\\)](#page-36-5)

### <span id="page-30-0"></span>**5.2.2 Setup under plant conditions**

Under "real" conditions, a SIMATIC controller is usually directly connected with a DALI gateway. The gateway is integrated here into a PROFINET network via both PROFINET interfaces and connected with the DALI bus via the DALI interface.

Figure 5-2: Setup under plant conditions

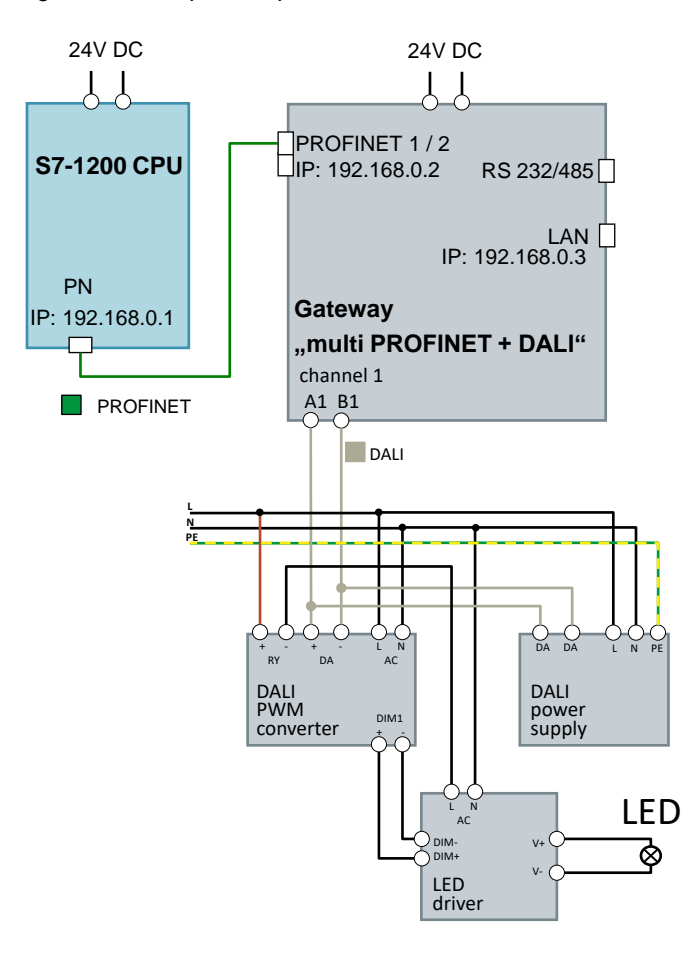

The setup of the DALI devices can be found in the manuals:

- "DALI PWM Signal Converter" [\(\4\\)](#page-36-3)
- "DALI power supply" [\(\5\\)](#page-36-4)
- "LED driver"  $(\sqrt{6})$

# <span id="page-31-0"></span>**5.3 Commissioning**

This chapter describes the steps for loading the example project into the S71200 CPU and the example configuration into the gateway.

### <span id="page-31-1"></span>**5.3.1 Commissioning the gateway**

**Note** For some actions in the gateway web server, you require a user name and password.

Standard setting (in the as-supplied state):

User name: gw IP address: 169.254.0.1<br>Password: GATEWAY **GATEWAY** 

If this login does not work, read the gateway manual or contact MBS GmbH.

Table 5-1: Commissioning the gateway

| No. | <b>Action</b>                                                                                                    | <b>Note</b>                                                                                                    |
|-----|----------------------------------------------------------------------------------------------------|----------------------------------------------------------------------------------------------------|
| 1.  | Unzip the file<br>"109740160_DALI_Gateway_RestoreFile_Vxx<br>.zip" (e.g. with "7-Zip").                                                                                                    | As a result, the file "ugwbackup.tgz" is output.                                                                                                    |
| 2.  | Navigate to "General > Backup/Restore" and<br>select the option box "Restore gateway<br>configuration".<br>Click on "Browse" and navigate to the file<br>"ugwbackup.tgz".                                                                                                    | <b>UGW</b><br><b>MBS Universal Gateway</b><br><b>MBS</b><br>Help<br>General<br><b>UGW</b><br>Profinet<br>DALI<br>User: $q_W$ $\mathbb{R}$ $\Theta$<br><b>08</b> English<br>Perform Backup or Restore<br>Last Refresh: Friday, 05.08.2016 08:18:56 4<br>General<br>Mode<br>O Overview<br>Backup gateway configuration<br>O Details<br>O IP-Network<br>· Restore gateway configuration<br>System time<br>O Dropbox<br>×<br>Durchsuk<br>O Web-Services<br>○ E-Mail<br><b>Backup/Restore</b><br>Update<br><b>C</b> Restart                    |
| 3.  | Then you click on the "Start" button.<br>The contained data are unpacked and directly<br>loaded to the gateway.<br>The following files are overwritten in the<br>gateway:<br>dali1.cfg<br>$\bullet$<br>dali1.txt<br>$\bullet$<br>dispatch.txt<br>$\bullet$<br>driver.cfg<br>٠<br>gateway.cfg<br>٠<br>ntp.cfg<br>٠<br>pnetd1.cfg<br>$\bullet$<br>pnetd1.txt<br>$\bullet$<br>ugwc1.cfg<br>ugwc1.txt | UGW<br><b>MBS Universal Gateway</b><br><b>MBS</b><br>General<br><b>UGW</b><br>Profinet<br>DALI<br>Help<br>User: $g_W$ $\mathbb{E}$ $\Theta$<br>Perform Backup or Restore<br>Last Refresh: Friday, 05.08.2016 08:18:56 4<br>General<br>Mod<br>O Overview<br>Backup gateway configuration<br>O Details<br>O IP-Network<br>Restore gateway configuratio<br>System time<br>$\mathbf{X}$<br>Desktop/DALI Backup/Archiviugwbackup.tg<br>O Dropbox<br>O Web-Services<br>○ E-Mail<br>O Password<br><b>Backup/Restore</b><br>O Update<br>O Restart |

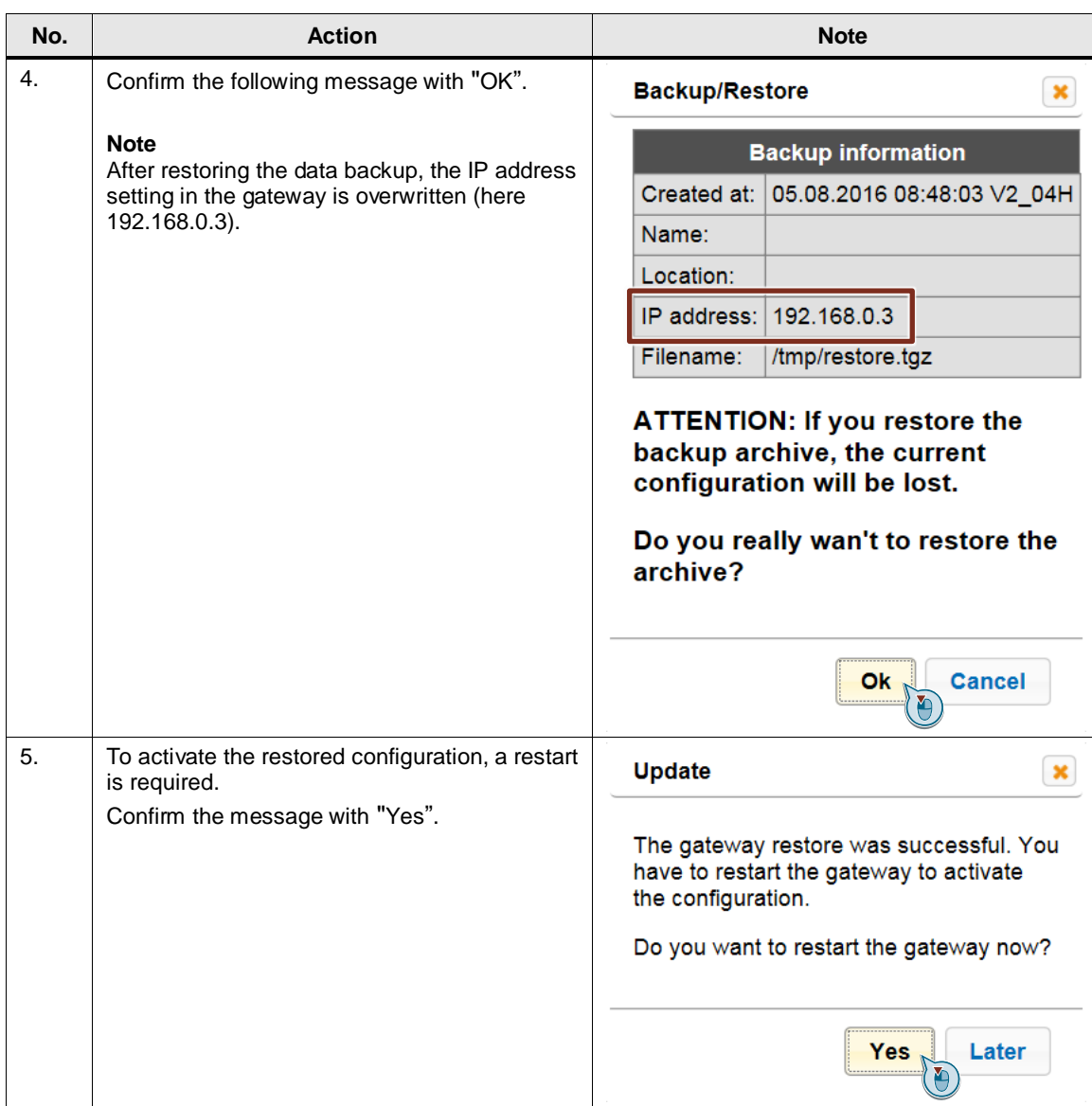

### <span id="page-33-0"></span>**5.3.2 Commissioning the S7-1200 CPU**

Table 5-2: Commissioning the S7-1200 CPU

| No. | <b>Action</b>                                                                                                    | <b>Note</b>                                                                                                    |
|-----|----------------------------------------------------------------------------------------------------|----------------------------------------------------------------------------------------------------|
| 1.  | Start the STEP 7 (TIA Portal) and open the<br>project in the zipped file<br>"109740160_DALI_S7_CODE_Vxx.zip".                                                    |                                                                                                    |
| 2.  | Open "Devices & Networks".                                                                                                    |                                                                                                    |
| 3.  | Right-click on the connection and select<br>"Assign device name".                                                                                                | PLC_1<br><b>UGW-micro</b><br><b>CPU 1214C</b><br>UGW-micro<br>$PLC_1$<br>PN/IE_1: 192.168.0.1<br>PN/IE_1: 192.168.0.2<br>$PN/IE$ 1<br>X Cut<br>$Ctrl + X$<br><b>E</b> Copy<br>$Ctrl + C$<br>$Ctrl + V$<br><b>Faste</b><br>X Delete<br>Del<br>Rename<br>F <sub>2</sub><br><b>V.</b> Online & diagnostics<br>$Ctrl + D$<br><b>Real</b> Assign device name<br>Assign F-destination address<br>Receive alarms<br>Update and display forced operands<br><b>Q</b> Properties<br>Alt+Enter                                                                                                    |
| 4.  | Assign the device name to the S7-1200 CPU<br>and the gateway using the "Assign name"<br>button.                                                                  | <b>Configured PROFINET devic</b><br><b>PROFINET device name</b><br>Device t<br>Online access<br>Noe of the PGPC interface:<br><b>L</b> PN/IE<br>$-00$<br>ID Intel(R) PRO/1000 MT-Netzwerkverbindung<br><b>PG/PC</b> interface:<br><b>Device filter</b><br>Only show devices of the same typ<br>Only show devices with bad parameter s<br>Only show devices without name<br>MAC address<br>IP address<br><b>PROFINET device name</b><br>192.168.0.2<br>$\Theta_{\mathbf{c}}$<br>Flesh LED<br>$\left  \cdot \right $<br><b>Update list</b><br>$\bf{0}$<br>Search completed. 1 of 2 devices were found<br>Search completed. 1 of 2 devices were found.<br>Search completed. 1 of 2 devices were found<br>$\bullet$<br>Close |
| 5.  | In the project navigation, select the S71200<br>CPU (here PLC_1) and click on the "Download<br>to device" button.                                                | pject Edit View Insert<br>Options Tools<br>Window<br>Online<br>Help<br>Save project<br><u>「III」 Internal of Goonli</u><br>במ<br><b>Project tree</b><br><b>Devices</b><br>HOO<br>四面<br>$F^B$ Network $\begin{array}{c} 0 \ \end{array}$ Connection<br>Name<br>Add new device<br>۸<br>$PLC_1$<br>nm Devices & networks<br>CPU 1214C<br>DE PLC_1 [CPU 1214C DC/DC/DC]<br>Od<br>Common data<br>▶ <b>Documentation settings</b><br><b>D</b> Languages & resources<br><b>Dep</b> Online access<br>Card Reader/USB memori                                                                                                    |
| 6.  | Acknowledge the download dialogs and set<br>the S7-1200 CPU to RUN mode.<br>After the download, your PROFINET IP<br>addresses were also assigned to the devices. |                                                                                                    |

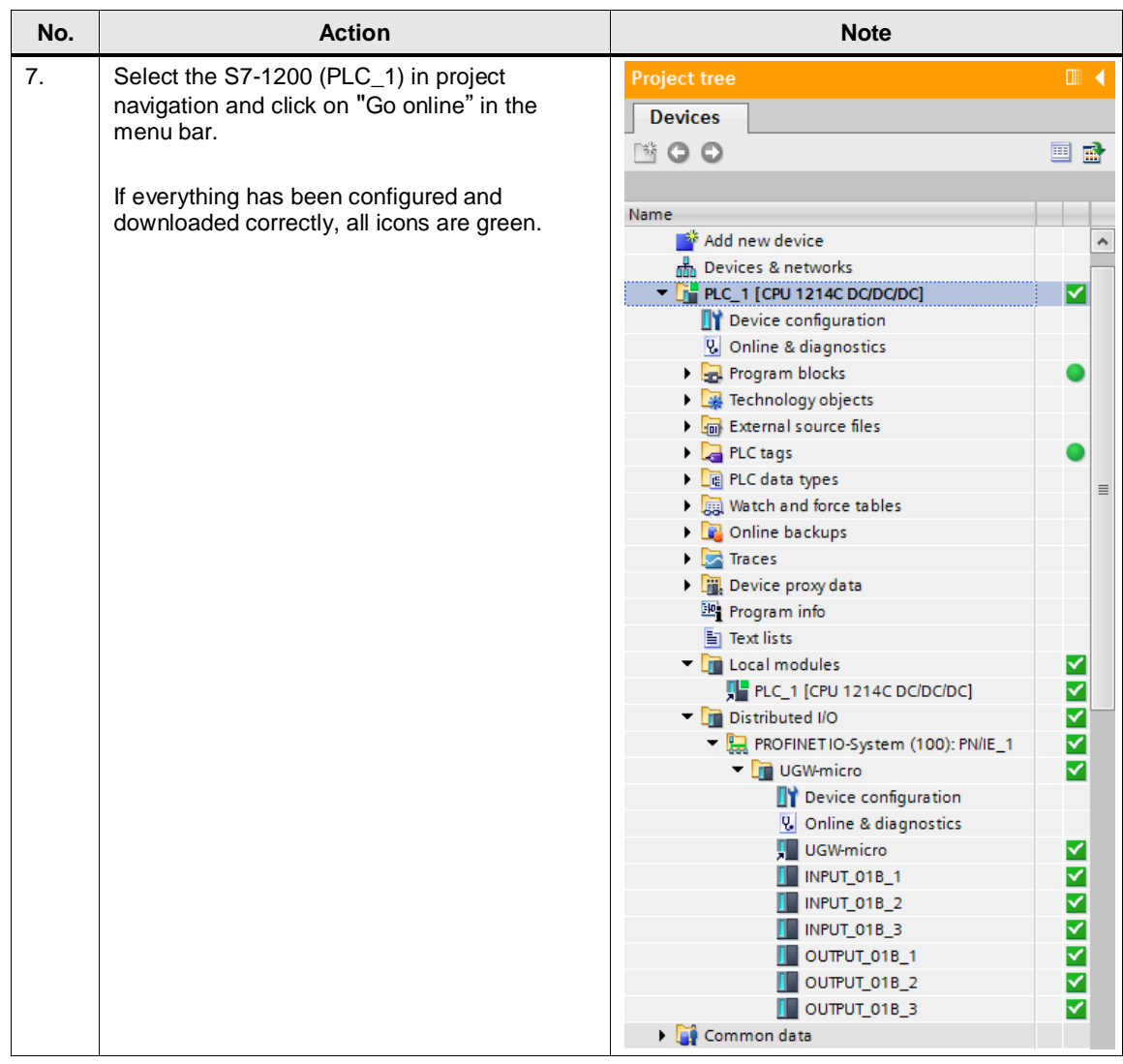

# <span id="page-35-0"></span>**6 Operating the Application Example**

All tags are controlled and monitored via the watch table, as no program is required in this example.

| No.         | <b>Action</b>                                                                                                    | <b>Note</b>                                                                                                    |
|-------------|----------------------------------------------------------------------------------------------------|----------------------------------------------------------------------------------------------------|
| $\mathbf 1$ | Open the watch and force table<br>"WatchTableUGW" in STEP 7 (TIA Portal).                                                                                                    | <b>DO DO</b><br>31.2.2.2<br><b>Address</b><br>Display format Monitor value Modify value<br>%E100.0<br>current status of the light<br>"statusLight"<br>Bool<br>"statusLevel<br>%E8101<br><b>DEC</b><br>current level<br>%EB102<br>DEC<br>"statusScene"<br>curent scene<br>"switchLight"<br>$TRUE = on: FALSE = off$<br>%A100.0<br>Rool<br>"setLevel"<br>%A8101<br>DEC<br>set dimming level in percent 0-100<br>"setScene"<br>%AB102<br>DEC<br>set scene 0-15<br>oldd news                                                                                                  |
| 2.          | Click on the "Monitor all" button<br>Define any control value (here 50% dimming)<br>for the out tags and load them to the S7-1200<br>CPU.                                                                                                    | $\boxed{\infty}$<br>2.2.29<br>Addy <b>X</b> Display format Monitor value Modify value<br>Comman<br><b>C</b> Bool<br><b>ER FALSE</b><br>current status of the light<br>"status!<br>SE1A<br>"statusLevel<br>%EB101<br>DEC<br>current level<br>"statusScene<br>%EB102<br>DEC<br>×<br>curent scene<br><b>EI FALSE</b><br>Bool<br>"switchLight"<br>%A100.0<br>TRUE = on: FALSE = off<br>DEC<br>$\bullet$ 0<br>12 %AB101<br>set dimming level in percent 0-100<br>"setLevel"<br>DEC<br>%AR102<br>setScene <sup>*</sup><br>set scene 0-15<br>cAdd news-                          |
| 3.          | The tag is controlled and the signal is<br>transmitted to the DALI device via the DALI<br>gateway.<br>The LED lamp on the DALI bus lights up and<br>glows with half its intensity (50%).<br>Additionally, you can the feedback of the DALI<br>device on the watch table. | $\mathbb{F}$ $\mathbb{L}$ $\mathbb{Z}$ $\mathbb{Z}$ $\mathbb{Z}$ $\mathbb{Z}$ $\mathbb{Z}$<br>lodify value<br>Commen<br><b>B</b> TRUE<br>'statusLight'<br>%E100.0<br>Bool<br>current status of the light<br>%EB101<br>DEC<br>50<br>statusLevel<br>current level<br>curent scene<br><b>IN WATER</b><br><b>MAN</b><br><b>1964 M. F. Marie</b><br><b>ED</b> FALSE<br>Bool<br><b>TRUE</b> = on: EALSE = off<br>%A100.0<br>'s witch! inht<br>$\overline{50}$<br>DEC<br>50<br>set dimming level in percent 0-100<br>setLevel<br>T %AB101<br>set scene 0-15<br>"setScene"<br>DEC |

Table 6-1: Operating the Application Example

# <span id="page-36-0"></span>**7 References**

Table 7-1: Links

<span id="page-36-3"></span><span id="page-36-2"></span>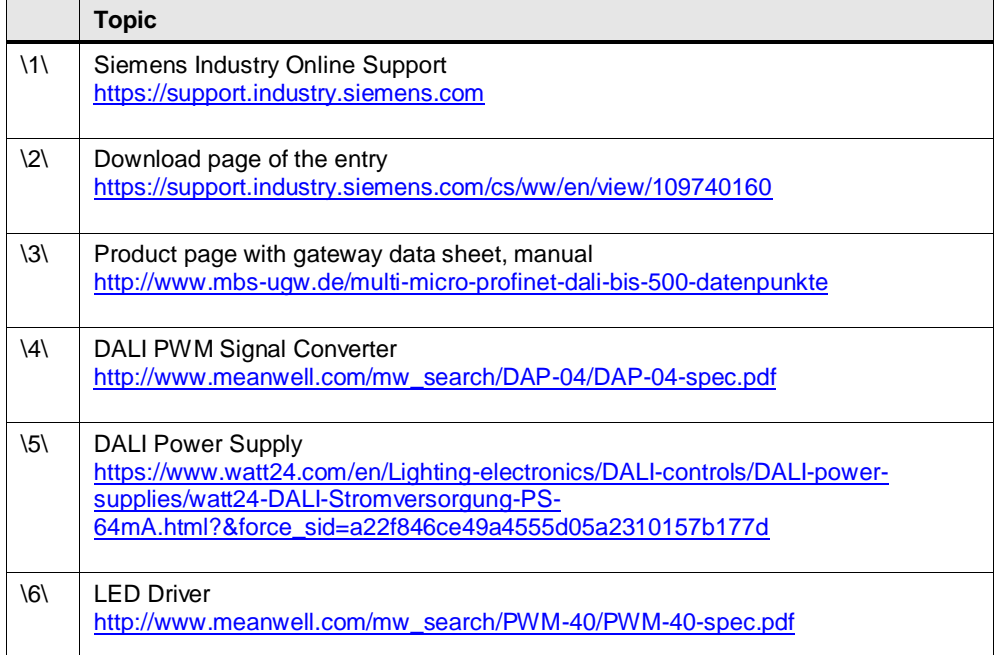

<span id="page-36-4"></span><span id="page-36-1"></span>

# **8 Contact MBS GmbH**

<span id="page-36-5"></span>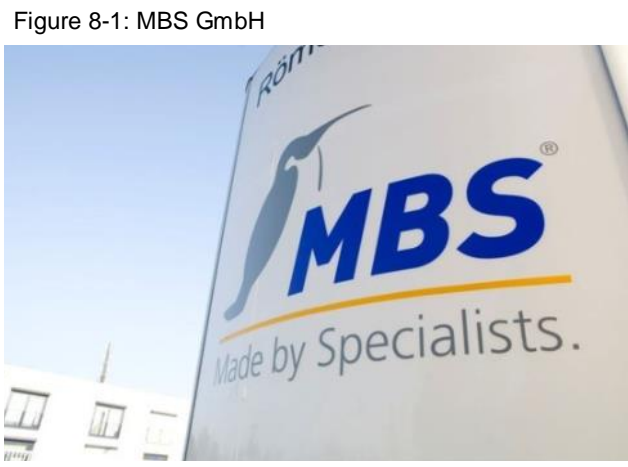

### MBS GmbH

Römerstraße 15 D-47809 Krefeld Phone: +49 2151 7294-0 Fax: +49 2151 7294-50 [info@mbs-software.de](mailto:info@mbs-software.de) <http://www.mbs-software.de/en>

# <span id="page-37-0"></span>**9 History**

Table 9-1

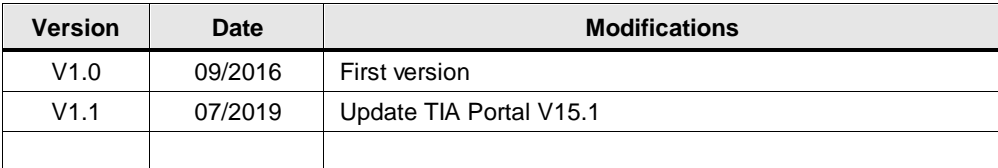